# Worry No More Maintenance Plan (FREE for one year) sign up process:

- 1) Goto the Chatham PC Specials page (if you are not already there): http://www.chathampc.com/special.html
- 2) Click on the orange button on the page to start the setup process:

Click here for one FREE year of computer Tune-ups and more!

3) Now click in the empty box to indicate that you are "not a robot":

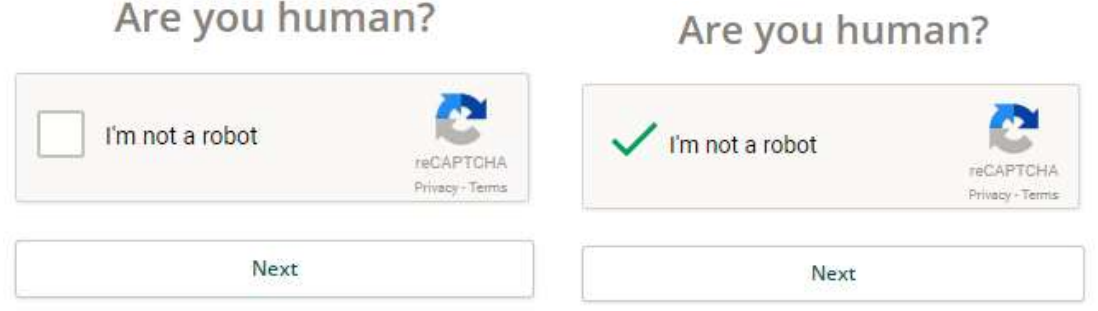

4) Now please enter your Email address. We use that to check if we "know" this Email address in our client database or not:

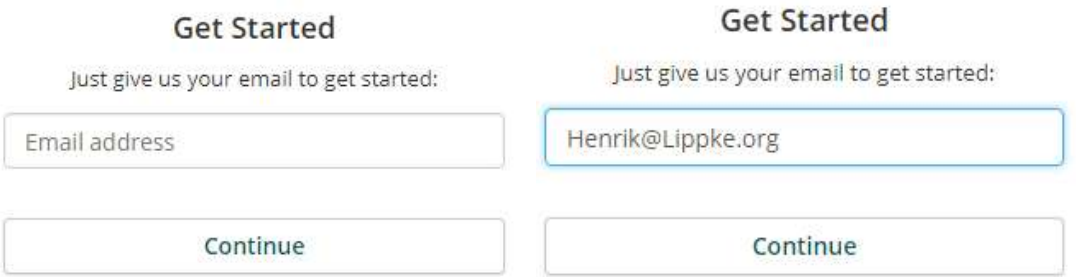

5) If we "know" your Email address already as an existing client in our system, you will receive below message. If we don't know you by your Email address, you can skip to step 11.

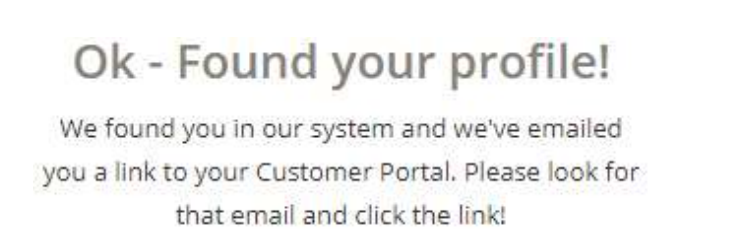

6) Now simply go to your Email and click in the Email where it says "Click here".

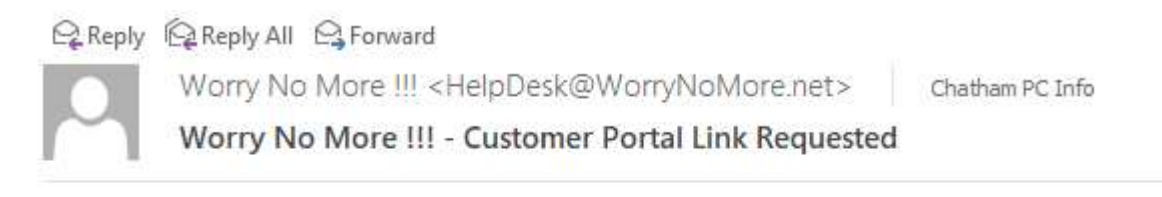

## **Click to Login**

Someone (hopefully you) entered your email address needing access to the Customer Portal.

If that was you - Click Here

7) Now please select your existing computer vendor from the list and click on "Buy - \$0.00 per month".

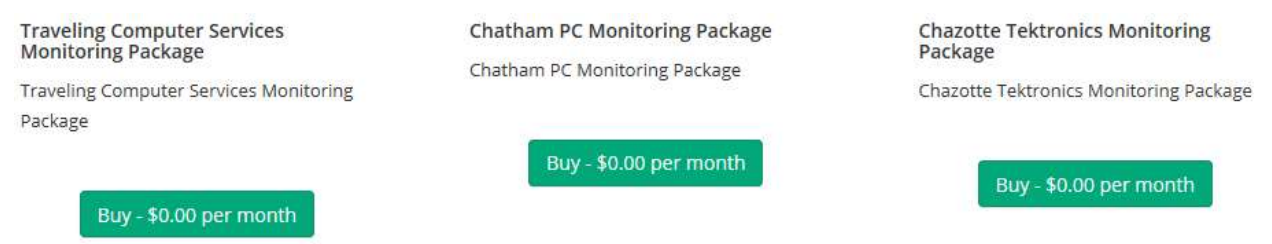

8) Now click on "Download Software Now" and run the software installation.

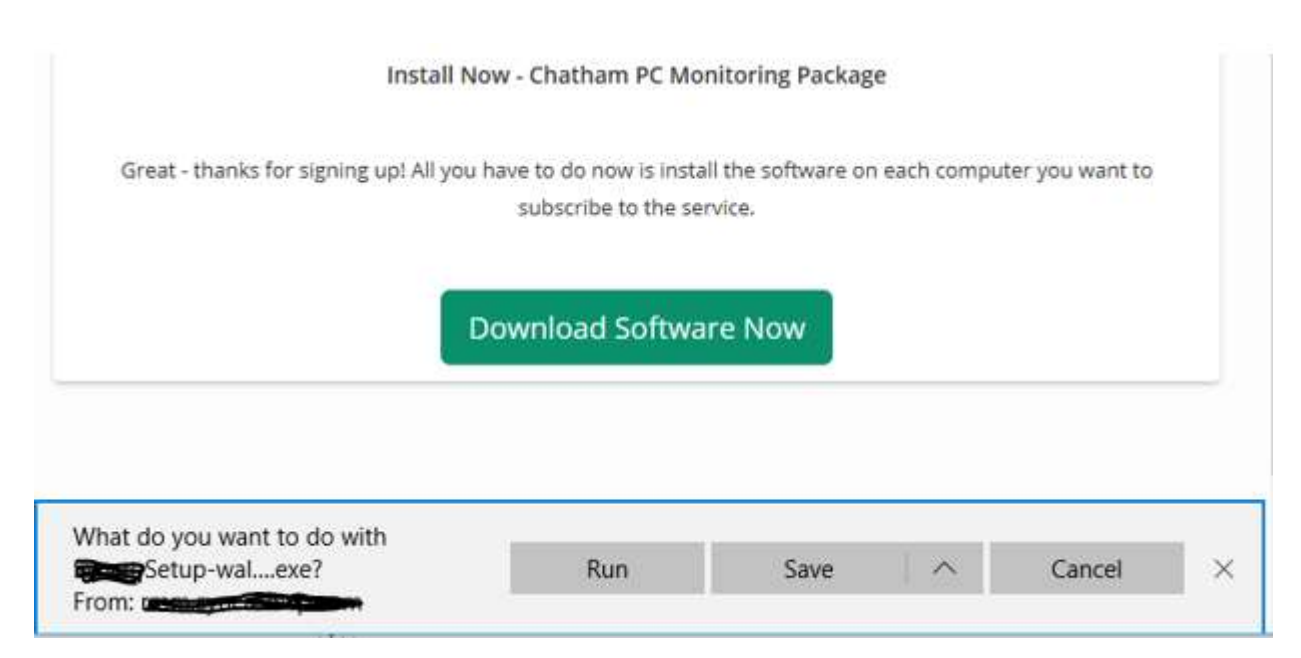

9) You may get a message or two like below if our software need to update the "Microsoft .NET Framework". This happens mostly to Windows 7 computer. If you get the message(s) below simply wait until the message is done and reboot your computer if asked.

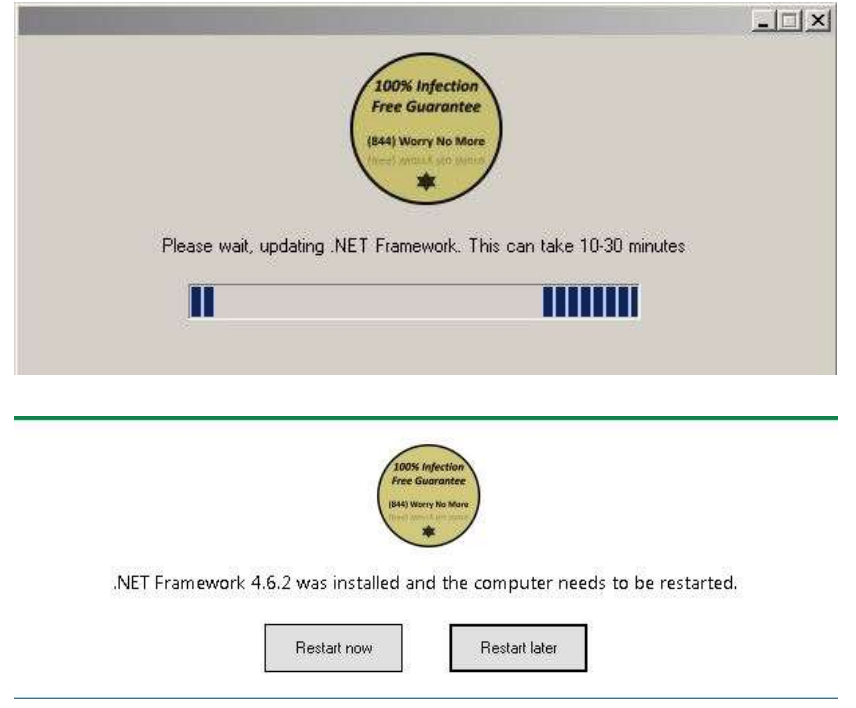

10) You should now receive a welcome message like below, which you can click OK or Cancel on (it doesn't matter what you click on here) and your system is ready to be automatically tuned, maintained, monitored, health checked, updated and more. There is nothing more for you to do here as our automated system will in the coming weeks do its magic in the background with as little interaction from you as possible. Welcome to our "Worry No More" program!!!

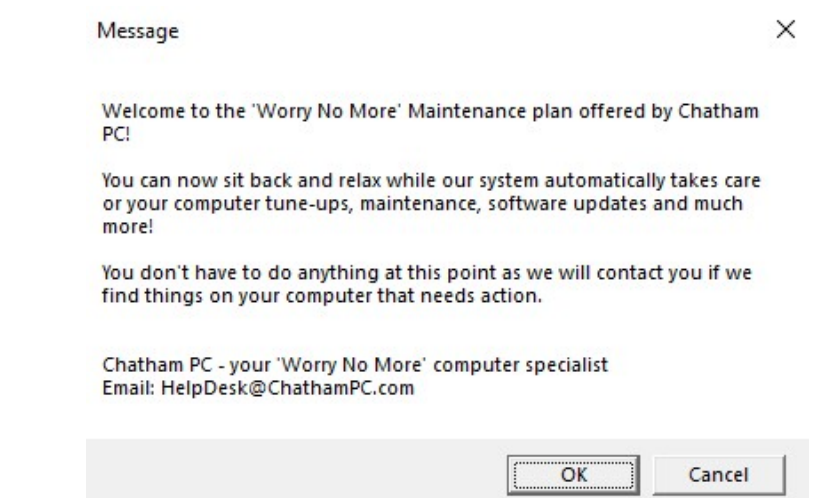

## 11) Now just enter your contact information and click on "Continue"

Packages - Proactive Monitoring & Management

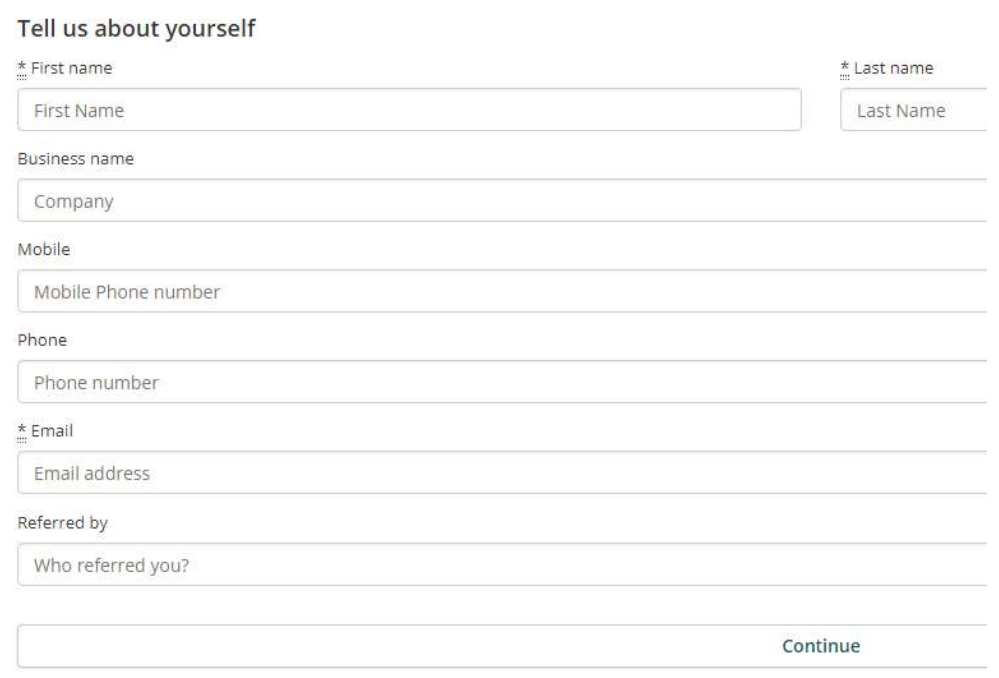

#### Packages - Proactive Monitoring & Management

#### Tell us about yourself

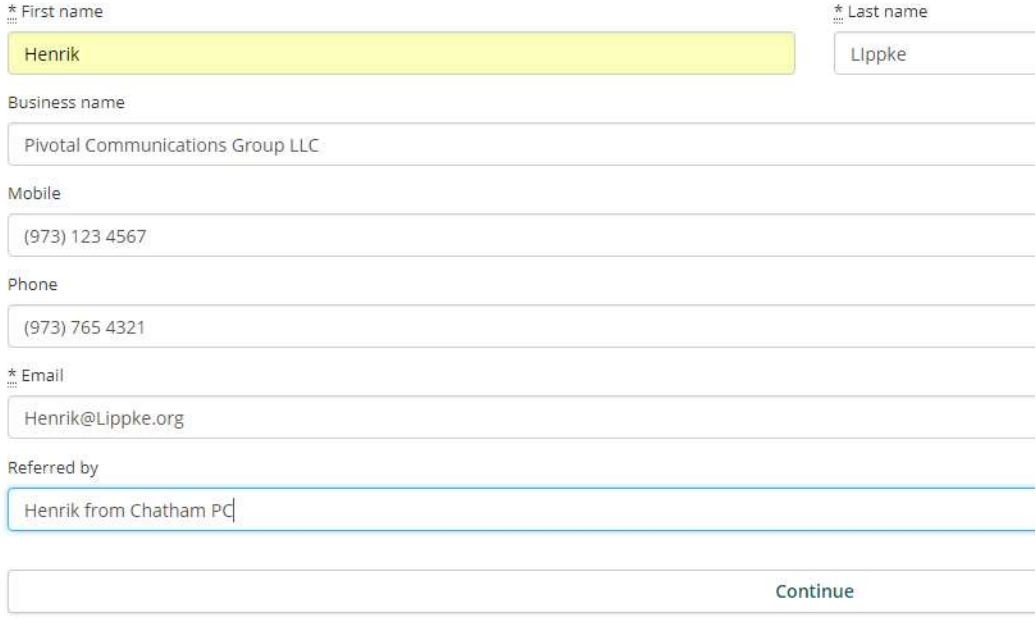

12) Now click on "Download Software Now" and run/open/click on the installation software as per below:

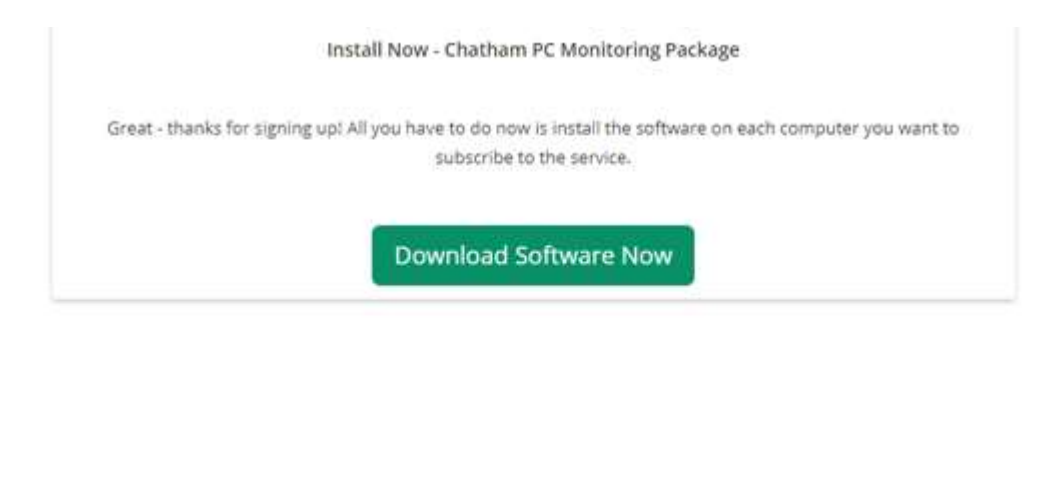

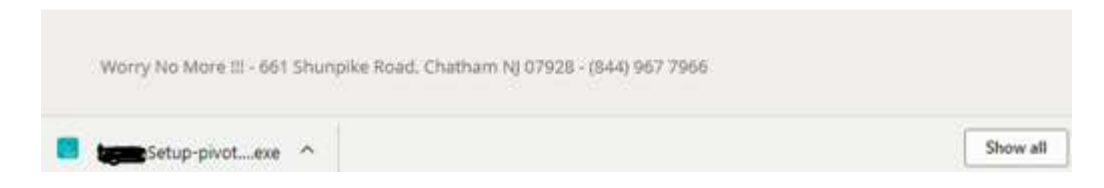

13) You may get a message or two like below if our software need to update the "Microsoft .NET Framework". This happens mostly to Windows 7 computer. If you get the message(s) below simply wait until the message is done and reboot your computer if asked.

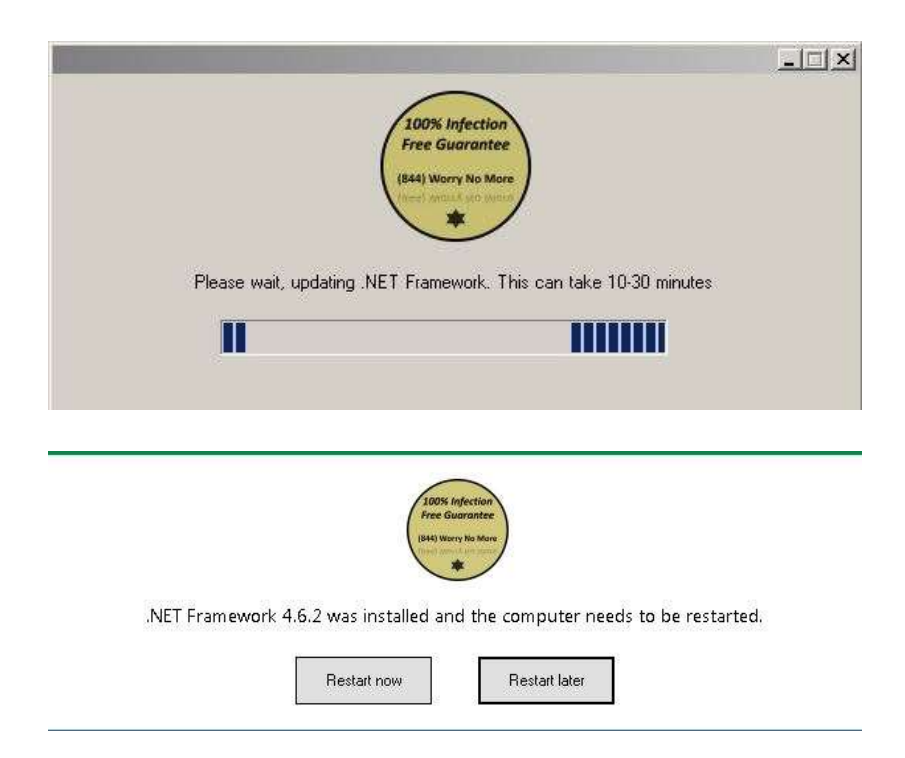

14) You should now receive a welcome message like below, which you can click OK or Cancel on (it doesn't matter what you click on here) and your system is ready to be automatically tuned, maintained, monitored, health checked, updated and more. There is nothing more for you to do here as our automated system will in the coming weeks do its magic in the background with as little interaction from you as possible. Welcome to our "Worry No More" program!!!

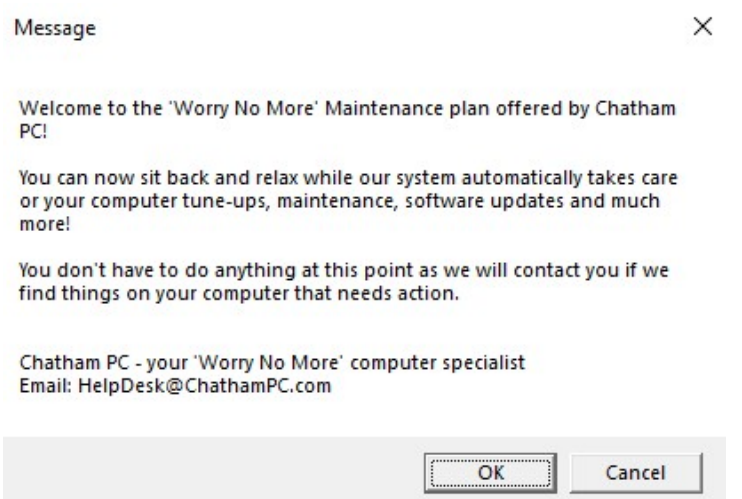

15) You can now repeat this setup for as many computers as you would like by sharing the .exe file that you downloaded during this process OR by going through the steps again on each computer in question.